# Year 5 - Scratch

### Programming

Children to create what they can, when they can. No fixed week by week task deadlines.

Please work through Tasks 1 to 6, then pick and choose any from Task 7.

Please note this is a website where the rest of the world can upload their examples of games for all to see. The school does not have control of the content of these uploaded games.

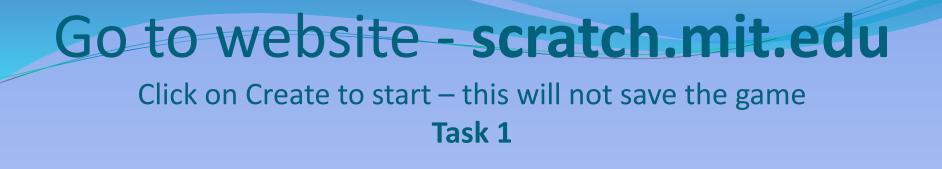

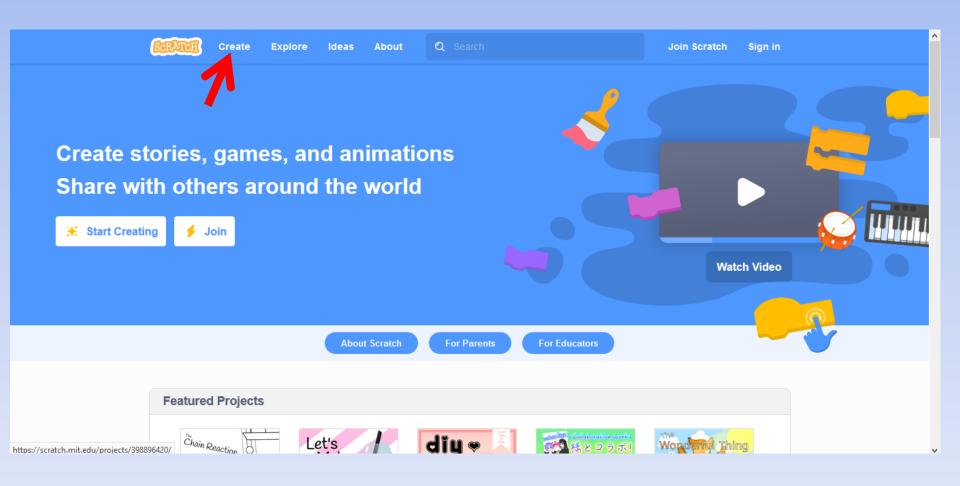

# Go to website - scratch.mit.edu

- If you wish to save your creations you will need to join.
- ASK YOUR TRUSTED ADULT'S PERMISSION!
- It asks for username and password.
- The country you live in.
- Month and Year born.
- Gender but can tick prefer not to say.
- It does ask for an email address.

| GRAICH |                                                        |                          |
|--------|--------------------------------------------------------|--------------------------|
|        | Join Scratch                                           |                          |
|        | Create projects, share ideas, make friends. It's free! |                          |
|        | Create a username                                      |                          |
|        | Username                                               | Don't use your real name |
|        | Create a password                                      |                          |
|        | Password                                               |                          |
|        | Type password again                                    |                          |
|        | Show password                                          |                          |
|        |                                                        |                          |
|        | Next                                                   |                          |

# The Scratch screen

#### Close the tutorial video for now

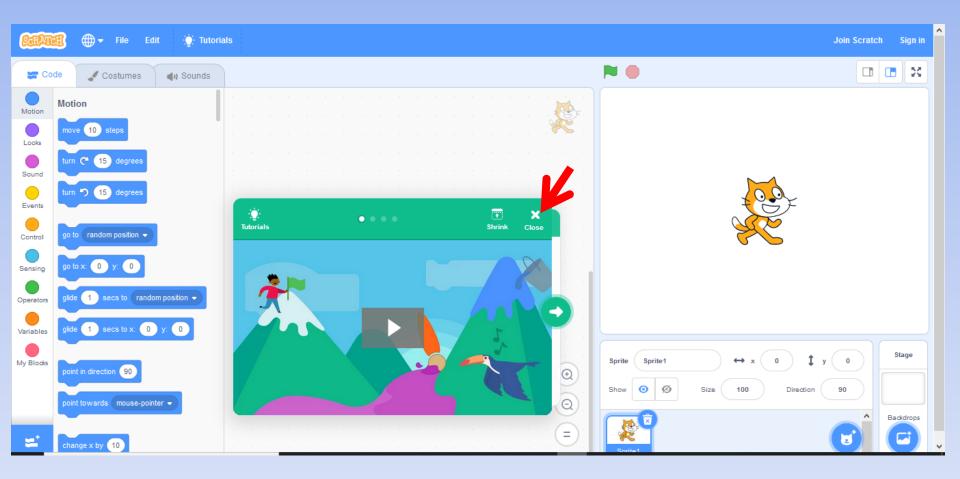

# **Online Tutorials**

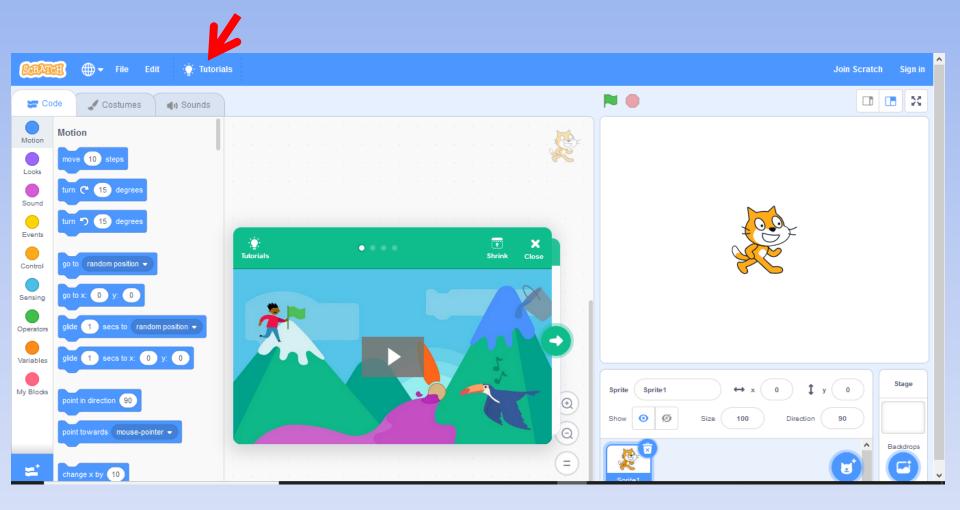

# **Online Tutorials**

| ← Back            | Ch                     | oose a Tutorial |                             |
|-------------------|------------------------|-----------------|-----------------------------|
| Q Search All Anin | nation Art Music Games | Stories         |                             |
| Getting Started   | Imagine a World        | Code a Cartoon  | Create Animations That Talk |
| Talking Tales     | Animate a Name         | Kake Music      | Create A Story              |

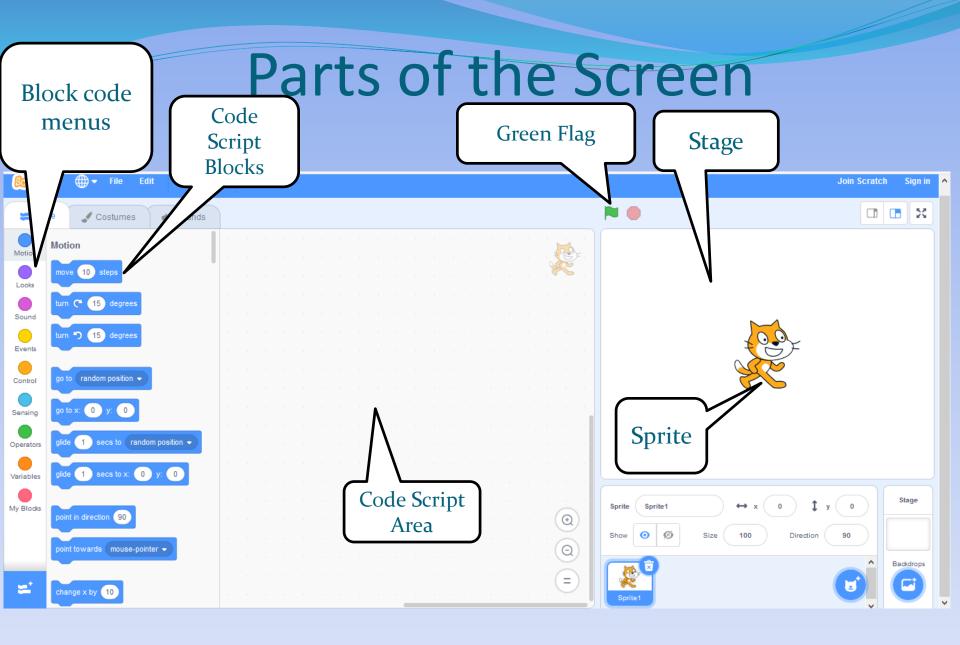

### The Code Blocks

**Motion** Looks Sound **Events** Control Sensing Operators

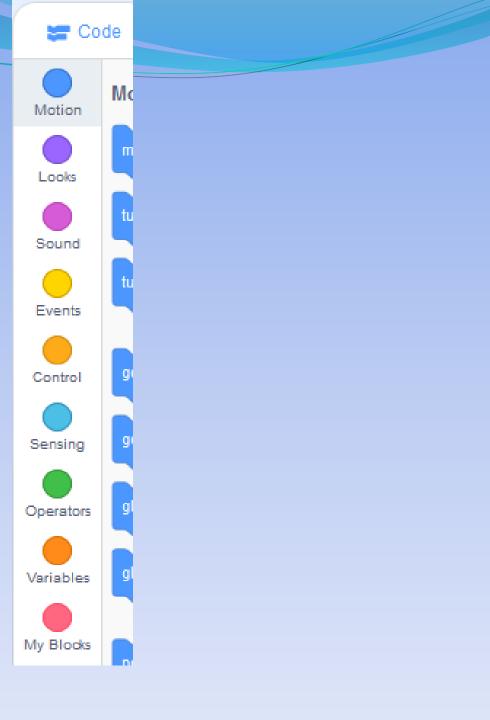

# Motion - Blue

These blocks move the spites around the stage – up, down, left and right – turns by degrees – move towards eg mouse pointer.

Notice the blocks are like a jigsaw piece and this helps the blocks link together – this joins the code up.

Note: code blocks snap together like jigsaw pieces.

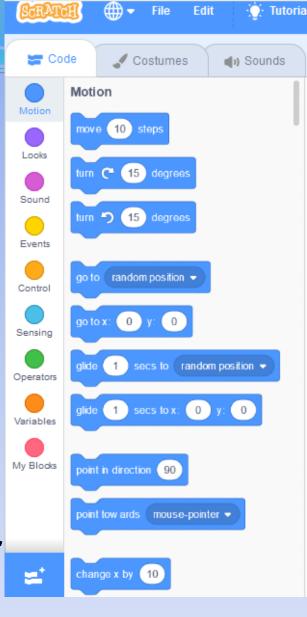

Looks - Purple These blocks control the appearance of sprites and the backdrops, including speech bubbles and special effects.

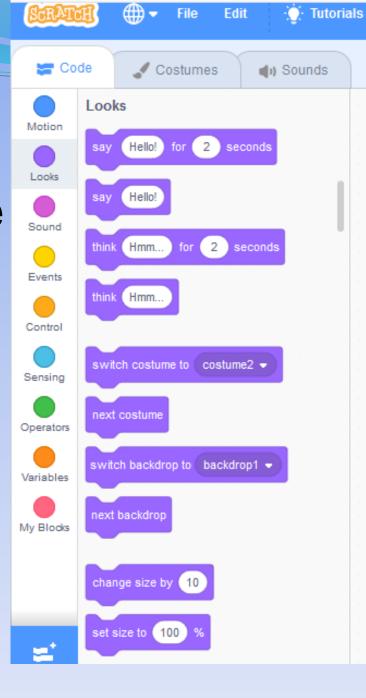

## Sound - Pink

These blocks add and control when sound is used in a set of coding.

There are lots of sound files already in Scratch for you to use.

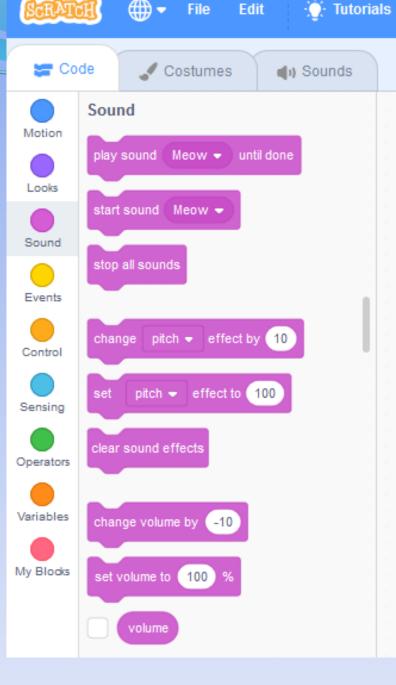

# Events – Orange

Events - control the code itself. Green flag, starts game. When space – controls if a key is pressed.

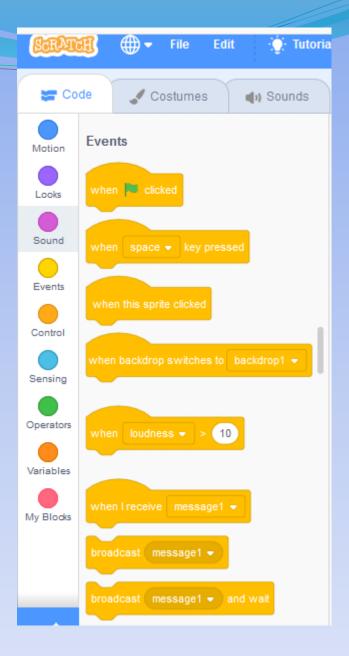

Control – Dark Orange Control blocks control the code itself, including <u>when</u> and <u>how</u> long it runs.

> You can also use control blocks to create 'clones' or exact duplicates of a sprite. EG wait, forever loop

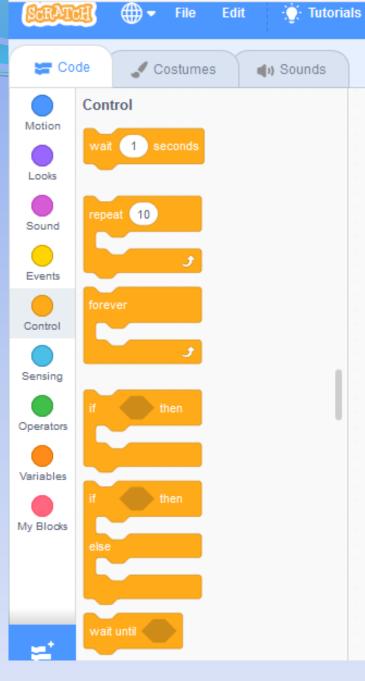

# Sensing

These blocks are used to set **conditions** for the other blocks.

Most of these blocks are round or diamond-ended.

These blocks need to be snapped into other blocks

These blocks set conditions 'IF' – known as Booleans, eg yes/no logic.

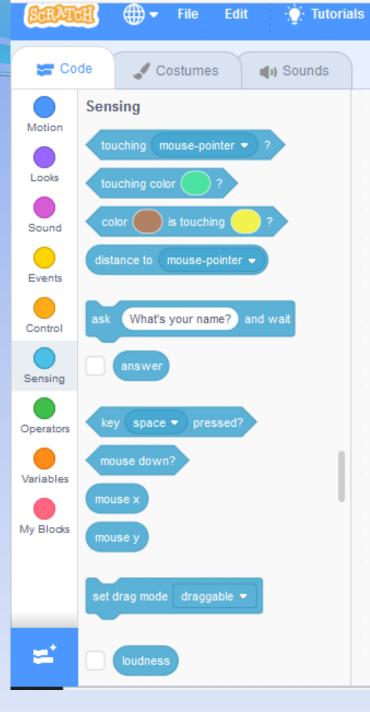

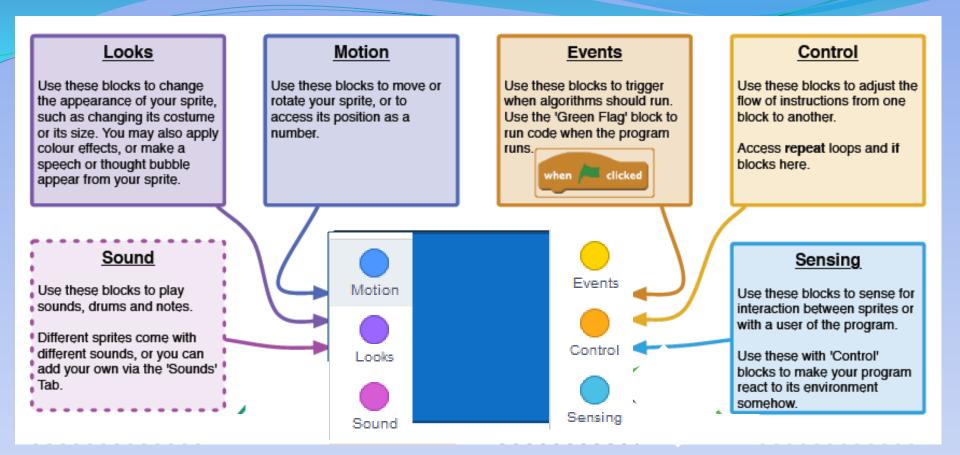

# Direction

# Face the sprite in a direction.

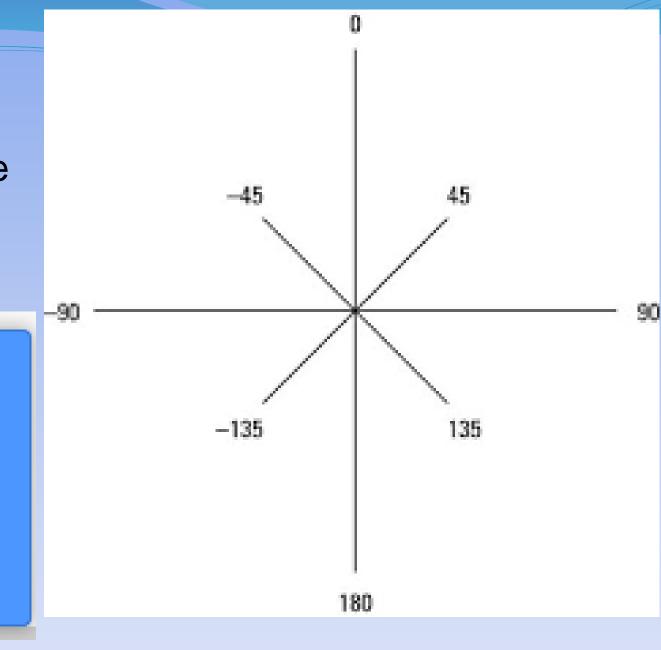

# Parts of the screen – Sprite

When
programming
the Sprite
check you are
clicked on the
sprite.

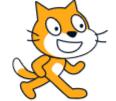

23

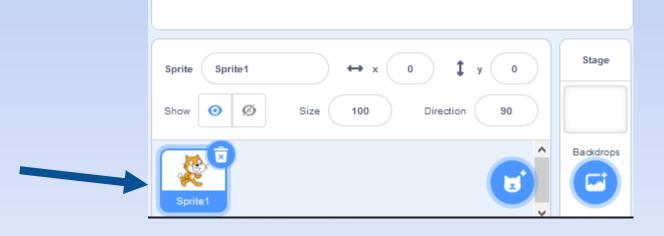

Getting started with basics - Motion (move) and Sound

- Start moving the sprit
- Add sound to the sprit
- Get the sprit to start a dance (move)

- Experiment with step size
- Experiment with sounds
- Experiment with dance steps

| THE F |
|-------|
| ATT   |
| 1 SXC |
|       |

Code

Motion

Looks

Sound

M

**Repeating Actions - Loop** 

- Make a movement **<u>repeat</u>** again and again
- Add the green flag to start the game

 Forever loop – put your code into the forever code block

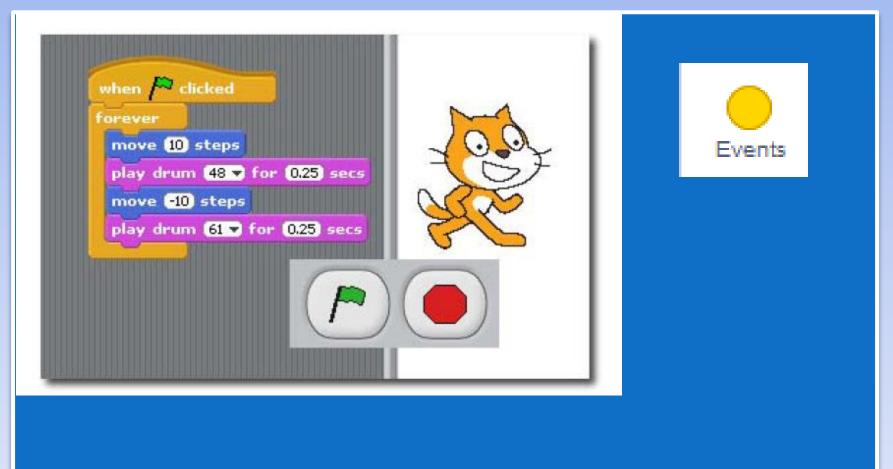

# Task 4 - Assign movement to keys

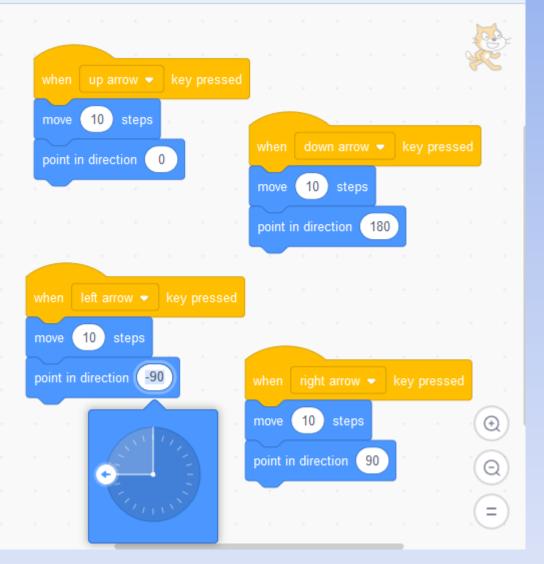

Code will move your Sprite up, down, left and right when you use the arrow keys on your keyboard.

### Scratch – Task 5

Create a simple chase and catch game.

- Be able to add sprites
- Be able to control 1 sprite
- Be able to make the sprite make a sound
- Be able to add a background

## Task 5 - Add a new, second Sprite

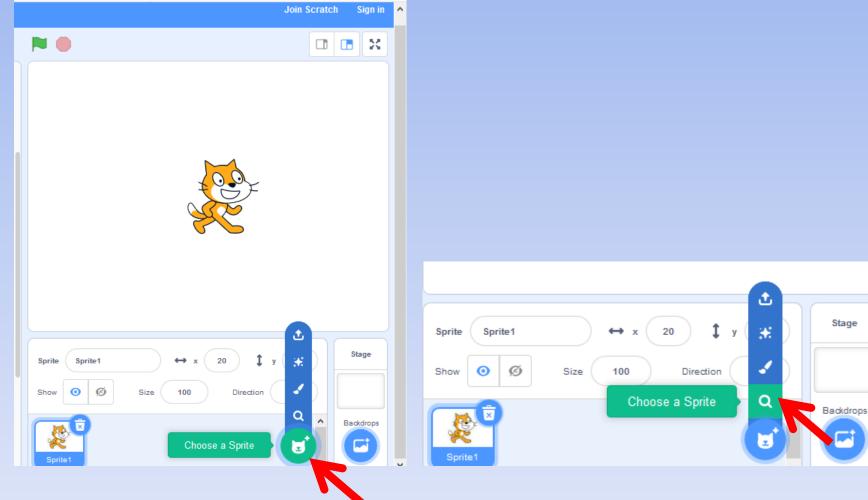

# Add a new, second Sprite

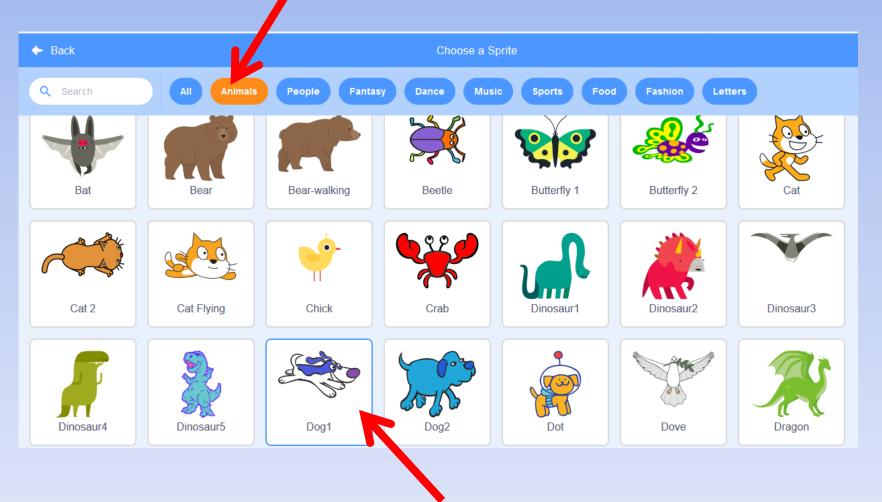

### Cat and Dog Game – Task 5

| when up arrow v key pressed   |
|-------------------------------|
| move 10 steps                 |
| point in direction 0          |
|                               |
| when down arrow key pressed   |
| move 10 steps                 |
| point in direction 180 💙      |
|                               |
| when right arrow key pressed  |
| move 10 steps                 |
| point in direction 90▼        |
|                               |
| when left arrow key pressed   |
| move (10) steps               |
| point in direction -90        |
|                               |
| when 🦰 clicked                |
| forever if touching Sprite2 ? |
| say Ouch for 2 secs           |
| play sound meow               |

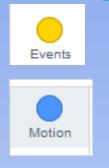

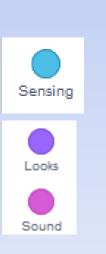

Check you are clicked onto the correct sprite before coding the programme

### This code is for the cat – Sprite 1

# Code the dog – Sprite 2

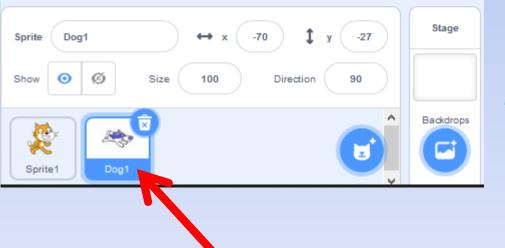

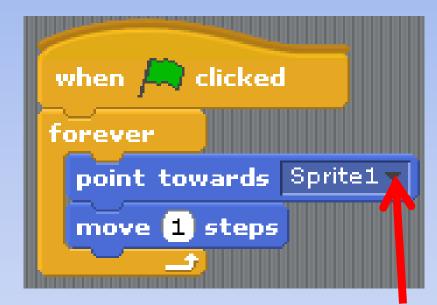

• This code makes the dog forever chase the cat, until it catches the cat.

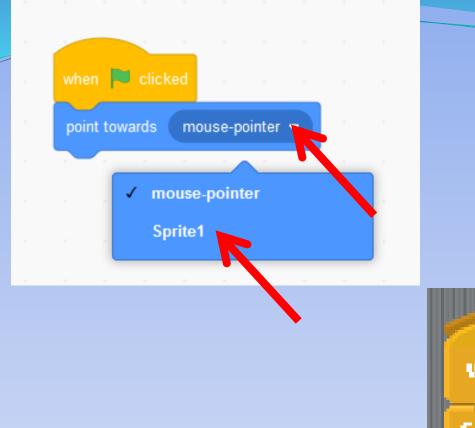

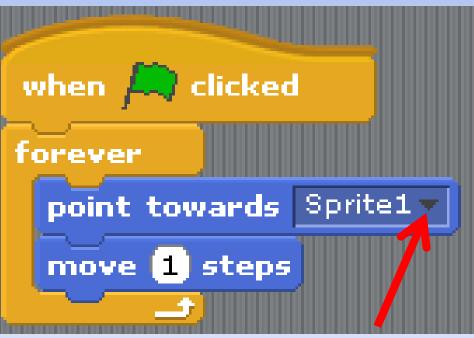

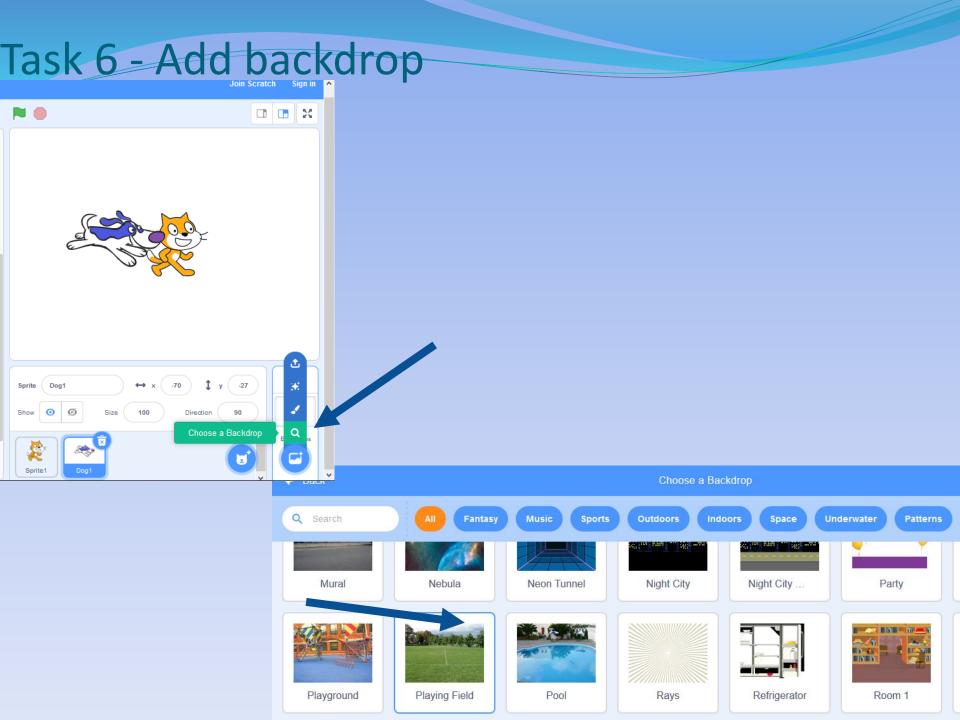

Task 7

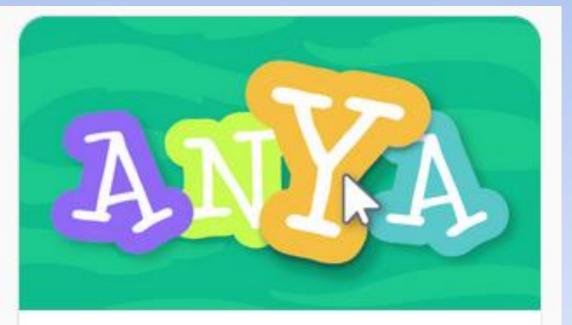

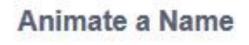

- Color Clicker
- Spin
- Play a Sound
- Dancing Letter
- Change Size
- Press a Key
- Glide Around

### **Color Clicker**

#### scratch.mit.edu

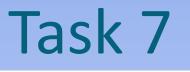

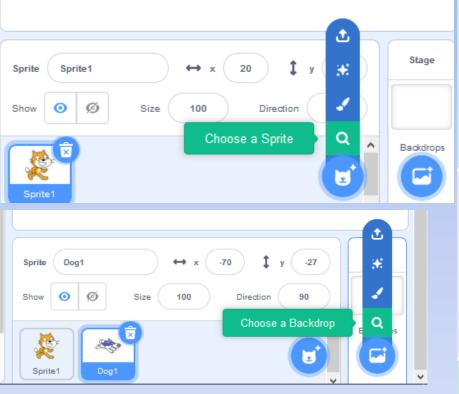

#### GET READY

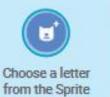

Library.

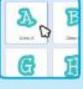

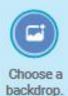

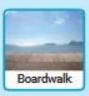

Food Fashion Letters

To see just the letter sprites, click the Letters category at the top of the Sprite Library.

#### ADD THIS CODE

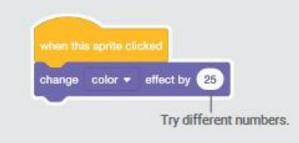

TRY

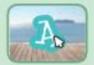

Click your letter.

Task 7

Spin scratch.mit.edu

#### **GET READY**

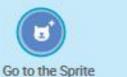

Library.

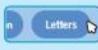

Click the Letters category.

Bo C I Choose a letter

sprite.

#### ADD THIS CODE

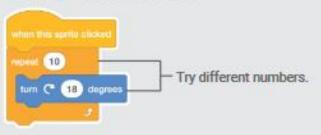

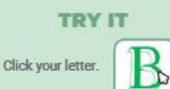

#### TIP

Click this block to reset the sprite's direction.

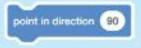

### **Play a Sound**

scratch.mit.edu

# Task 7

#### **GET READY**

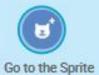

Library.

Choose a backdrop.

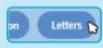

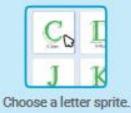

Click the Letters category.

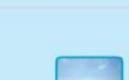

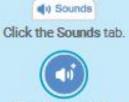

Choose a sound.

#### **ADD THIS CODE**

Boardwalk

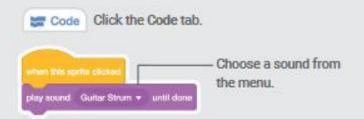

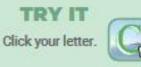

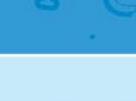

Task 7

### **Dancing Letter**

scratch.mit.edu

#### **GET READY**

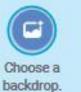

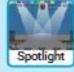

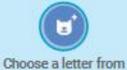

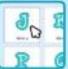

the Sprite Library.

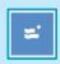

Click the Extensions button (at the bottom left).

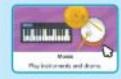

Then click Music to add the music blocks.

#### **ADD THIS CODE**

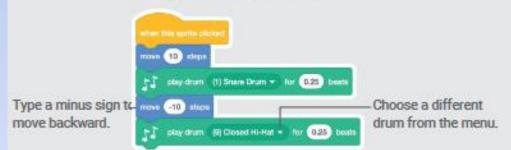

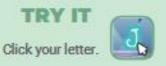

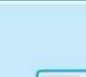

Task 7

### **Change Size**

scratch.mit.edu

#### **GET READY**

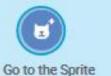

Library.

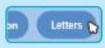

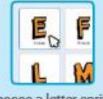

e Click the Letters category.

Choose a letter sprite.

#### ADD THIS CODE

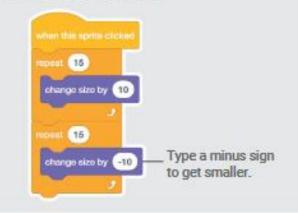

TRY IT Click your letter.

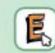

#### TIP

Click this block to reset the size.

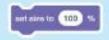

Task 7

### Press a Key

scratch.mit.edu

#### **GET READY**

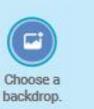

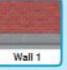

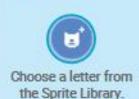

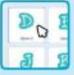

#### **ADD THIS CODE**

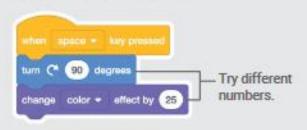

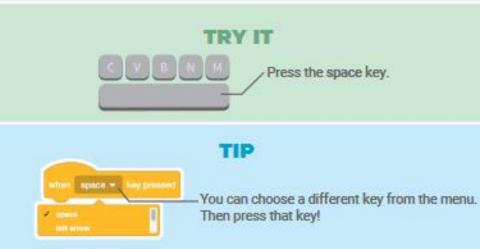

## Animate a Name

## Task 7

### **Glide Around**

scratch.mit.edu

### **GET READY**

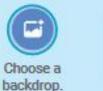

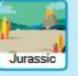

3. Choose a letter from the Sprite Library.

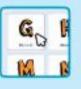

### ADD THIS CODE

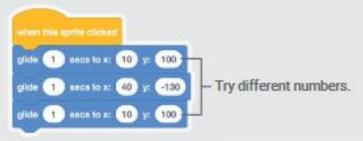

#### TRY IT

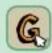

Click your letter to start.

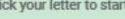

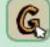

### TIP

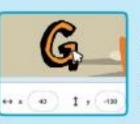

When you move a sprite, you can see the numbers for x and y update.

x is the position from left to right. y is the position up and down.

## Task 8

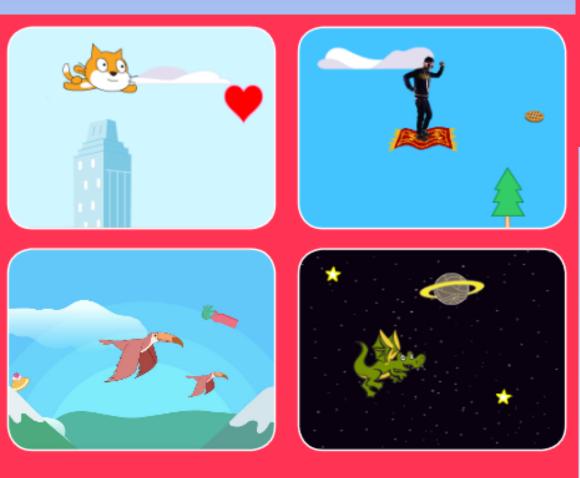

Choose a Character
Start Flying
Switch Looks
Make it Interactive
Floating Clouds
Flying Hearts

7. Collect Points

Choose any character and make it fly!

### **Choose a Character**

scratch.mit.edu

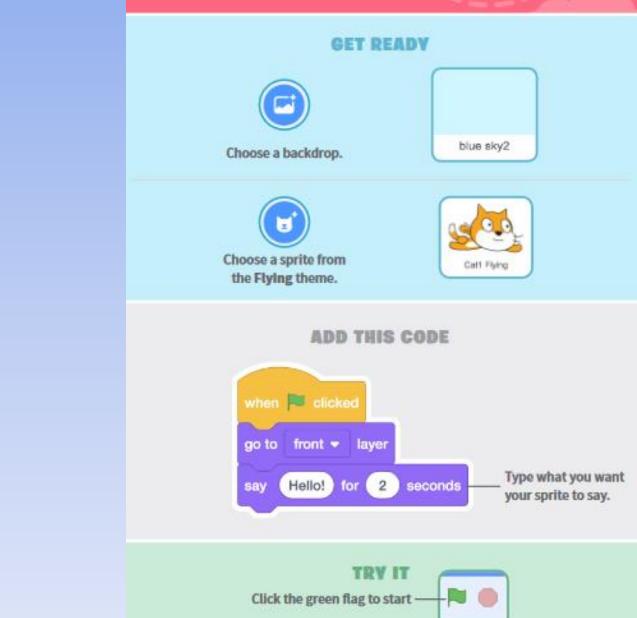

## Start Flying

## Task 8

#### **GET READY**

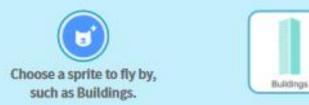

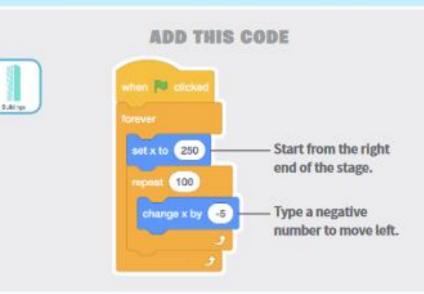

#### TIP

x is the position on the Stage from left to right.

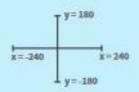

### **Switch Looks**

scratch.mit.edu

#### **GET READY**

Click to select the Buildings sprite.

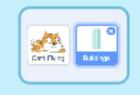

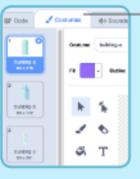

Then, click the Costumes tab to see different costumes.

#### **ADD THIS CODE**

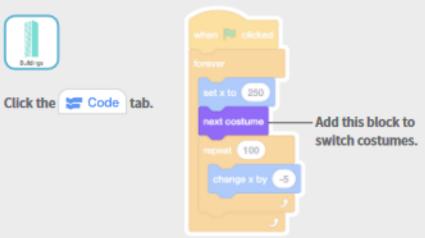

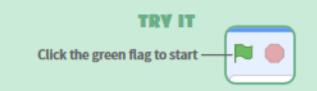

### **Make It Interactive**

scratch.mit.edu

#### **GET READY**

Click to select your flying sprite.

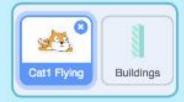

#### ADD THIS CODE

### Change y

Move your character up and down.

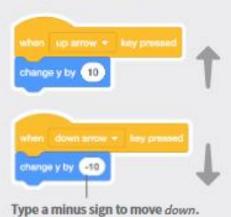

#### TRY IT

Press the arrow keys on your keyboard to move your character around.

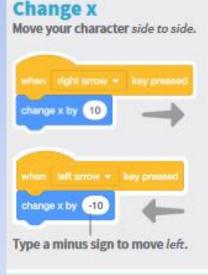

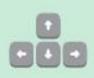

### **Floating Clouds**

scratch.mit.edu

#### GET READY

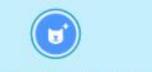

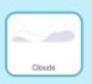

Choose Clouds from the library.

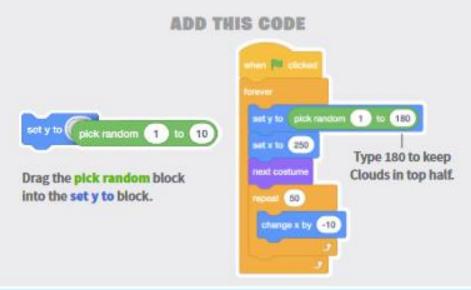

#### TIP

y is the position on the Stage from top to bottom.

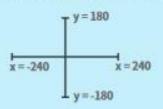

## **Flying Hearts**

scratch.mit.edu

## Task 8

#### **GET READY**

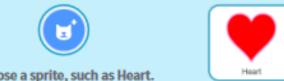

Choose a sprite, such as Heart.

#### **ADD THIS CODE**

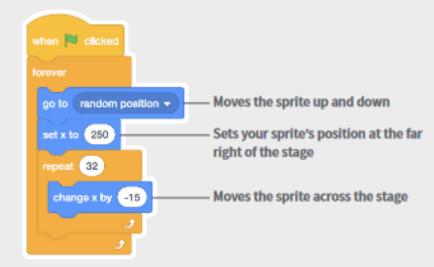

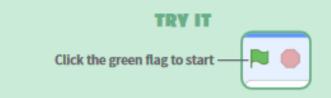

Task 8

### **Collect Points**

scratch.mit.edu

## Choose Variable Click the Make a Variable button.

**ADD THIS CODE** 

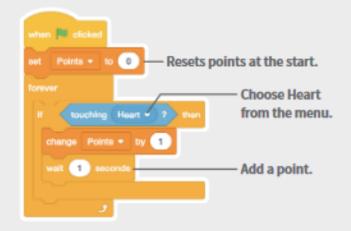

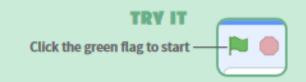

#### GET READY

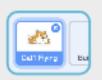

Select your flying sprite.

## Task 9

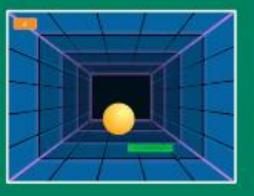

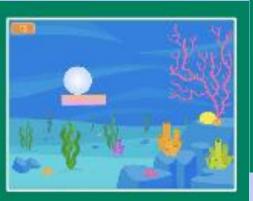

Bounce Around
Move the Paddle
Bounce off the Paddle
Game Over
Score Points
Win the Game

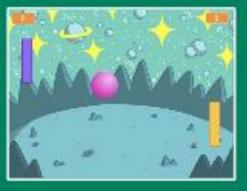

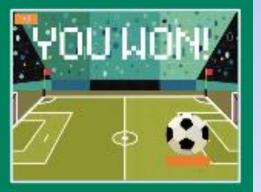

Make a bouncing ball game and score points to win!

## Task 9

### **Bounce Around**

scratch.mit.edu

### **GET READY** ± Neon Tunnel Choose a ball. Choose a backdrop. ADD THIS CODE when 🗮 clicked Zall turn C\* (15) degrees Type a larger number move 15 steps to move faster. if on edge, bounce TRY IT Click the green flag to start. - 🛤 🍈

### **Move the Paddle**

scratch.mit.edu

#### **GET READY**

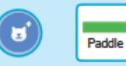

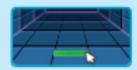

Choose a sprite for hitting the ball, like Paddle. Then, drag your paddle to the bottom of the Stage.

#### ADD THIS CODE

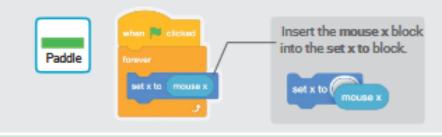

#### **TRY IT**

Click the green 🕂 🍋 🌒

Move your mouse pointer to move the paddle.

#### TIP

You can see the x position of the paddle change as you move the mouse pointer across the Stage.

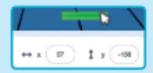

Task 9

## **Bounce Off the Paddle**

scratch.mit.edu

### GET READY

Click to select the Ball sprite.

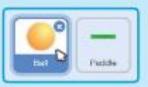

ADD THIS CODE

Add this new stack of blocks to your Ball sprite.

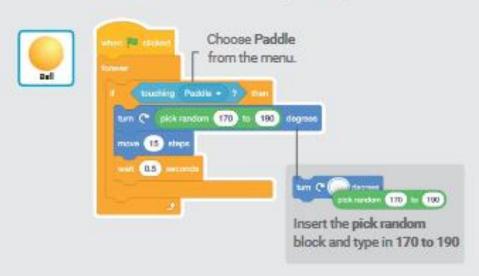

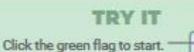

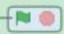

### Game Over

scratch.mit.edu

### GET READY

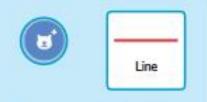

Choose the sprite called Line.

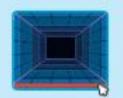

Drag the Line sprite to the bottom of the Stage.

- 14 🛞

#### ADD THIS CODE

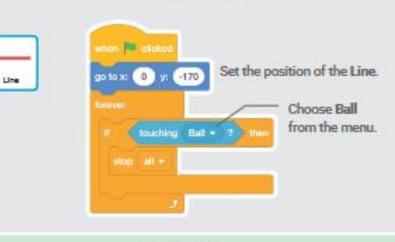

#### TRY IT

Click the green flag to start .-

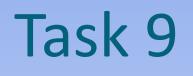

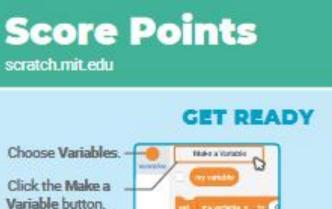

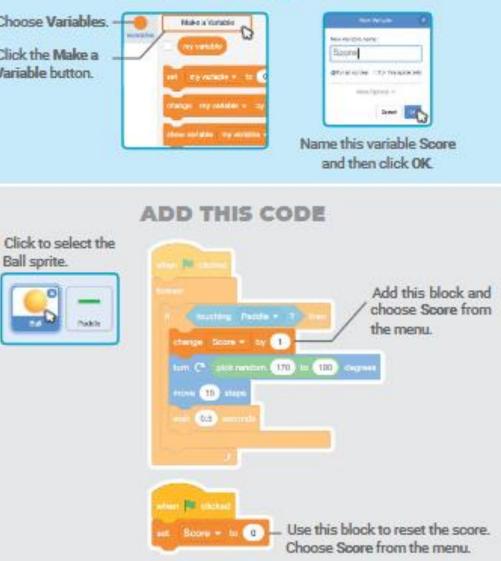

### Win the Game

scratch.mit.edu

## Task 9

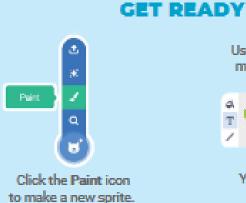

Use the Text tool to write a message, like "You Won!"

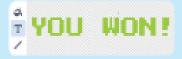

You can change the font color, size, and style.

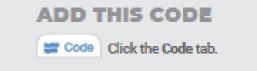

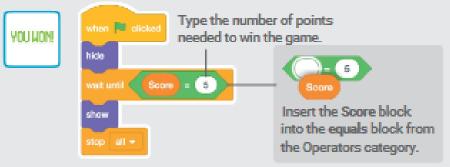

#### **TRY IT**

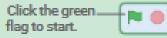

Play until you score enough points to win!

## Task 10 –

# Try using Tutorials to watch videos and get ideas to create your own game.

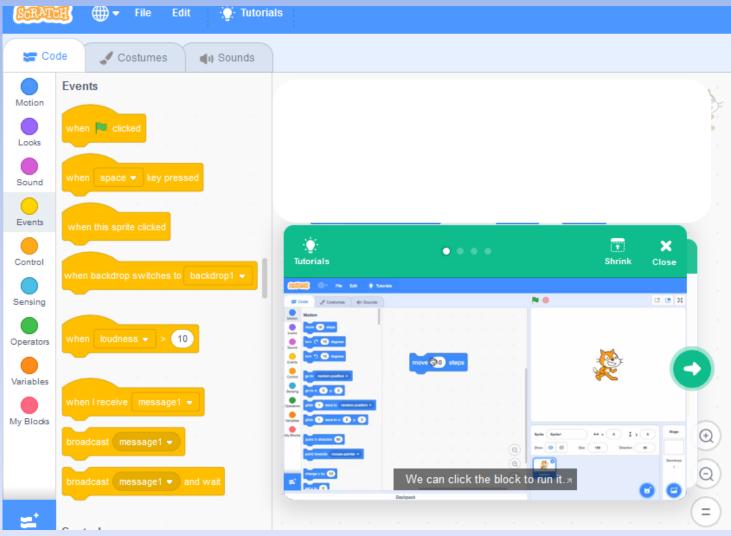

# Now use your imagination and create your game – your ideas

 When you have finished your game go onto Purple Mash and create a Game Review (on your alerts bell) on your own game. Telling everyone what is so good about your Scratch game.

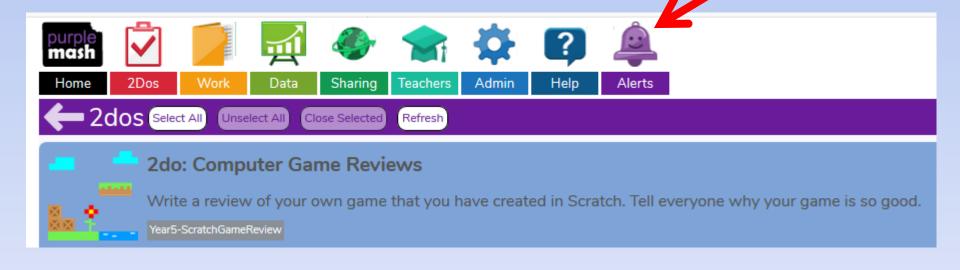